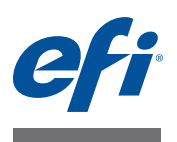

# **客戶版本資訊 Fiery Color Profiler Suite,版本 4.7**

本文件包含有關本版本的重要資訊。在繼續安裝之前,請務必先將這些資訊提供給 所有使用者。

**附註:**本文件使用 "Color Profiler Suite" 一詞來指稱 Fiery Color Profiler Suite。

如果您有舊版的 Color Profiler Suite 而且您的軟體維護與支援合約 (SMSA) 仍有效, Updater 會通知您有關這個新版本的訊息,並讓您進行升級。如果您的 SMSA 已過 期,您不會收到通知,但是可以執行 Updater (在主視窗中選取「說明」 > 「檢查 更新」 ) 為您的 SMSA 續約,然後再進行升級。

本版本的新功能 本版本 Color Profiler Suite 包含新功能與增強功能,包括:

- Verifier 包含用於 Fiery Server 的新功能,提供列印和量測特定色條的功能,並顯 示在 Verifier 中使用特定容差值集與特定參考做比較的結果資料。
- **•** 這些量測儀器現在可當成授權 Color Profiler Suite 的硬體鎖:X-Rite i1 iSis、Barbieri Spectropad、Barbieri Spectro LFP、Barbieri Spectro Swing。
- **•** Color Profiler Suite 現已提供繁體中文版。

#### **量測儀器 重新連接後系統無法辨識 iO 機台**

使用執行 Mac OS 且已連接 iO 機台的 Color Profiler Suite 時,如果您中斷連接再重 新連接 iO 機台或光譜儀,系統將無法再辨識 iO 機台。您必須中斷連接 iO 機台的 電源然後再重新連接,才能繼續搭配使用 iO 機台與 Color Profiler Suite。

如果您是在 2013年之前購買 iO 機台,可能會遇到這個問題。

#### **ES-2000 量測錯誤**

如果您在搭配尺規使用 ES-2000 ( 「使用尺規」設定為開啟 ),請確定量測頁是否正 確放置。請將量測頁放置在備用導板上,讓要量測的第一個色帶位於最靠近固定夾 的位置。將尺規放在頁面頂端,只露出第一個色帶。在您完成各個色帶的測量之後, 請將尺規移開,露出下一個色帶。

如要檢視正確放置位置的圖片,請在 Printer Profiler 的頁面量測畫面上按一下「顯 示說明」連結。

#### **Barbieri Spectropad 校正**

使用 Barbieri Spectropad 進行量測時,為獲得最佳結果,請務必在測量前校正儀器。

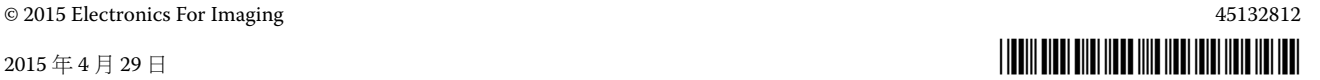

# **Barbieri Spectropad 授權**

如果您啟動使用 SpectroPad 進行授權的 Color Profiler Suite,然後再中斷連接 SpectroPad,Color Profiler Suite 主視窗不會更新成顯示應用程式已不再獲得授權。

# **在無線模式下無法辨識 Barbieri Spectropad 授權**

如果您使用無線網路連線將已獲授權的 SpectroPad 連線到電腦並啟動 Color Profiler Suite,系統將無法辨識授權。如要以完整授權模式使用 Color Profiler Suite, 您必須在啟動 Color Profiler Suite 之前,先透過 USB 連線將 SpectroPad 連線到電腦。

# **Konica Minolta FD-5BT 校正**

在進行 Konica Minolta FD-5BT 的儀器校正期間,您必須按住儀器,直到校正完成 為止。如果您在校正完成前放開儀器,Color Profiler Suite 可能會停止回應。

#### **Command WorkStation Calibrator 喜好設定錯誤**

如果您在安裝 Color Profiler Suite 的電腦上開啟 Command WorkStation v5.4,當您 存取 Calibrator 喜好設定時,Command WorkStation 將會發生錯誤。如要解決此問 題,請將 Command WorkStation 更新為最新版本。

#### **Windows 7、 Windows 8 設定檔名稱變成亂碼**

如果您儲存設定檔時指定包含非 ASCII 字元的描述 (例如日本字元), 在 Windows 7 或 Windows 8 上執行的應用程式中檢視時,描述可能會變成亂碼,因為描述會以 ASCII 字元顯示。

# **Updater 續約頁面以英文顯示**

如果 Color Profiler Suite 以捷克文、波蘭文、韓文或繁體中文執行,當您在 Updater 中按一下「續約 SMSA」時,續約網頁將以英文顯示。

# **找不到 Konica Minolta FD-5BT 授權**

如果您使用 Konica Minolta FD-5BT 光譜儀當做授權 Color Profiler Suite 的硬體鎖, 而且您還連接 X-Rite iO2/iO 或 X-Rite i1 iSis 做為量測儀器,Color Profiler Suite 在 檢查軟體更新時可能無法辨識授權。在檢查更新之前,請先中斷連接 X-Rite iO2/iO 或 X-Rite i1 iSis。

# **Printer Profiler Fiery Server 連線**

如果當 Printer Profiler 正在列印或儲存至 Fiery Server 時, Fiery Server 的連線中斷, 您可能會獲得非預期的結果。

#### **在處理設定檔時取消**

如果您在 Printer Profiler 開始處理及儲存新設定檔後不久將其取消,Printer Profiler 可能會停止回應。當開始處理之後,請務必等待至少五秒,然後才取消儲存設定檔。

#### **Device Linker 專屬色無法最佳化**

在 Device Linker 中,「最佳化特別色」的選項可讓您選取專屬色色彩庫 ( 例如透明、 金色、銀色、白色或紅色 ) 來進行最佳化。不過,專屬色並不會以印刷色進行列印, 而且無法最佳化。

# **Profile Editor 儲存設定檔 (Mac OS v10.7 和 v10.8)**

在 Mac OS v10.7 和 v10.8 上,如果您在 Profile Editor 中儲存設定檔,在任一欄位中 輸入雙位元組字元,然後按下 Return 鍵,字元將不會經過驗證。如要驗證您輸入的 字元,請改按 Tab 鍵。

#### **Mac OS v10.6.1 上的 Profile Editor**

在 Mac OS v10.6.1 上的 Color Profiler Suite 中,Profile Editor 無法啟動。您必須升級 為 Mac OS v10.6.5 才能執行 Profile Editor。

### **Verifier 參考標準、控制條和容差值組合**

Verifier 提供多種參考標準、控制條和容差值設定,但並非所有參考標準、控制條和 容差值設定的組合全都相容。為獲得最佳結果,請使用原廠提供的預設值。請使用 Ugra Fogra MediaWedge 3.0a 控制條搭配 ISO 歐洲參考標準,或使用 IDEAlliance ISO 12647-6 Control Wedge 2013 控制條搭配 GRACoL 或 SWOP 參考標準。建議您 將 ISO 12647-8 Validation Print "Media Wedge" 容差值搭配使用所有的控制條和參 考標準組合。

# **包含雙位元組字元的使用者名稱**

如果您使用包含雙位元組字元的使用者名稱登入電腦,Verifier 將無法正確執行。您 必須以名稱中不含雙位元組字元的使用者身分登入。

#### **不支援 UTF8 字元**

如果檔案名稱包含 UTF8 字元, Verifier 便無法開啟設定檔。

#### **列印標籤和列印通訊協定 (Mac OS)**

( 僅限亞洲語言 ) 在 Mac OS 上,如果您 Verifier 在中列印標籤或報告 ( 使用「檔案」> 「列印」 > 「標籤」或 「檔案」 > 「列印」 > 「報告」 ),輸出的文字會變成亂碼而 且報告中的圖表也會消失。

#### **(Mac OS) 無法從說明功能表開啟說明**

在 Mac OS 上,如果您嘗試從 Fiery Color Verifier 視窗中的「說明」功能表開啟說 明,將無法開啟該功能。請改用按一下 「說明」圖示的方式。

#### **Verifier 主視窗中的線上說明**

如果您在 Verifier 中開啟線上說明, 而且您的預設瀏覽器是 Google Chrome, 則「說 明」並不會顯示。您必須使用不同的瀏覽器。

如果您在 Verifier 中開啟線上說明,而且您的預設瀏覽器是 Internet Explorer,則您 必須先將 Internet Explorer 的安全性設定設成允許瀏覽器開啟 ActiveX 內容。否則, 說明將不會顯示。

#### **Color Verification Assistant**

**標籤列印**

在 Windows 上的 Color Verification Assistant 中,如果您將包含測試結果的標籤列印 到 Fiery Server, 並嘗試變更印表機內容, Fiery 列印視窗可能會變空白。在這種情 況下,您必須將標籤列印到 Fiery Server 保留佇列, 然後在 Command WorkStation 中設定列印的工作內容。

#### **在 Verifier 中檢視測試資料**

如果您按一下在 Verifier 中檢視測試資料的連結,如果 Verifier 已經開啟,資料將不 會顯示。您必須關閉 Verifier,然後再按一下連結。

在已設定雙位元組字元之作業系統上的 Color Verification Assistant 中, 在 Verifier 中檢視測試資料的連結會產生錯誤,而且不會顯示資料。

# **Auto Verifier 測試頁的 CMYK 來源設定檔設定**

在 Auto Verifier 中,如果您啟用 Fiery Server 的自動驗證,而 Fiery Server 將 CMYK 來源設定檔的預設設定設為 「略過轉換」 ( 或是您選取具有此設定的伺服器預設值 或虛擬印表機 ),測試頁將不會列印。您必須將 CMYK 來源設定檔設定為特定的設 定檔。

# **Auto Verifier 列印額外的色標**

如果您將 Color Profiler Suite 從 v4.5.2 升級至 v4.7,然後執行 Auto Verifier 以設定自 動測試頁,但未選取量測儀器的任何設定,Auto Verifier 將會列印包含額外的黑色 和黃色色標的 ES-2000 色標頁。如要列印不含額外色標的色標頁,請在 Auto Verifier 喜好設定中選取量測儀器設定。